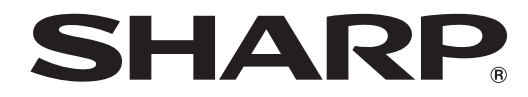

## **MONITOR LCD**

## **SHARP INFORMATION DISPLAY DOWNLOADER** Versione 1.3**MANUALE DI ISTRUZIONI**

## **Introduzione**

#### Questo software,

- • è in grado di verificare la disponibilità di nuove versioni del software in uso.
- • Se è presente una nuova versione, può essere scaricata da questo software.

### **Informazioni importanti**

- • Il software è stato fornito dopo un rigoroso controllo della qualità e verifica del prodotto. Se tuttavia si riscontrassero errori, contattare il proprio rivenditore del prodotto.
- È inteso che SHARP CORPORATION non ha alcuna responsabilità per errori che si verificano durante l'uso da parte del cliente o di terzi, né per qualsiasi altro malfunzionamento o danno al software riscontrato durante l'uso, a eccezione del caso in cui sia riconosciuta per legge la responsabilità per indennizzo.
- • Non è consentita la trascrizione o la copia di parte o dell'intero manuale e/o del software senza autorizzazione da parte dell'azienda.
- Quale parte della nostra politica di miglioramento continuo del prodotto, SHARP si riserva il diritto di apportare modifiche alla progettazione e alle specifiche senza previo preavviso.
- Le schermate e le procedure sono fornite come esempio. Il contenuto o i dettagli possono variare a seconda della configurazione di schermata e della versione del SO o di altri fattori. La schermata è fornita a puro titolo esplicativo.
- • Il manuale non contiene le istruzioni di funzionamento di base per Windows.
- • I percorsi utilizzati nel manuale presuppongono che il software sia stato installato nella cartella predefinita. Il percorso effettivo può variare a seconda della cartella specificata durante l'installazione.

### **Marchi commerciali**

**Requisiti di sistema**

- • Microsoft e Windows sono marchi registrati o marchi commerciali di Microsoft Corporation negli Stati Uniti e/o in altri Paesi.
- • Intel, Celeron e Intel Core sono marchi commerciali o marchi registrati di Intel Corporation o delle sue consociate negli U.S.A. e negli altri paesi.
- AMD, AMD Sempron, AMD Athlon e combinazioni di queste sono marchi registrati di Advanced Micro Devices, Inc.
- Tutti gli altri marchi e i nomi di prodotto sono marchi commerciali o marchi registrati dei rispettivi proprietari.

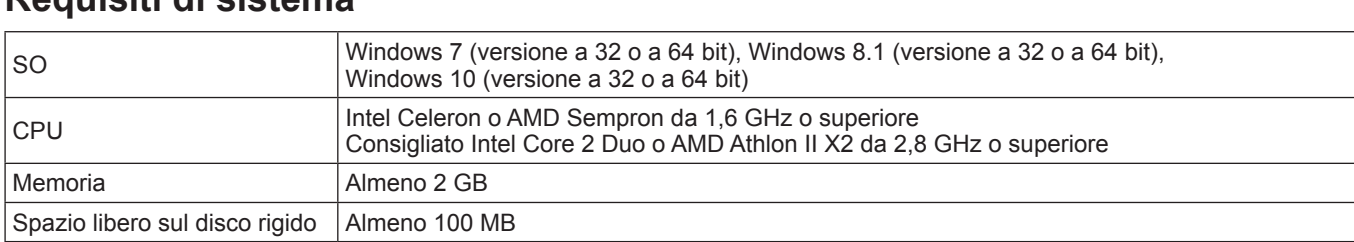

\* È necessario trovarsi in un ambiente di rete che permette l'accesso ad Internet.

## **Installa**

### Precauzione

- • Solo l'utente con autorità di amministratore può eseguire questa operazione.
- • Per utilizzare questo software, è necessario acconsentire al contratto di licenza software visualizzato all'installazione.

#### **1. Avviare il computer.**

- **2. Chiudere tutte le applicazioni in esecuzione.**
- **3. Inserire il CD-ROM in dotazione nel lettore CD-ROM del computer.**
- **4. Fare doppio clic sul file di installazione.**
- \SharpInformationDisplayDownloader\Setup.exe
- **5. Per il resto della procedura, eseguire le istruzioni visualizzate sullo schermo.**
	- • Quando viene visualizzata la finestra di dialogo "Controllo dell'account utente", fare clic su "Sì" (o "Consenti").
- • Quando viene visualizzata una schermata di avviso di protezione (Impossibile verificare l'autore.), fare clic su "Consenti".
- **6. Quando viene visualizzata la schermata di fine installazione, fare clic su "Finish"(Fine).**

In questo modo si completa l'installazione di questo software.

## **Avvio di questo software**

Eseguire le seguenti operazioni per avviare questo software.

- Sul desktop, fare doppio clic sull'icona del collegamento "SHARP Information Display Downloader" ( [...]).
- Fare clic sul pulsante "Start", quindi selezionare a "Tutti i programmi" "SHARP Information Display Downloader" "SHARP Information Display Downloader".

## **Schermata principale**

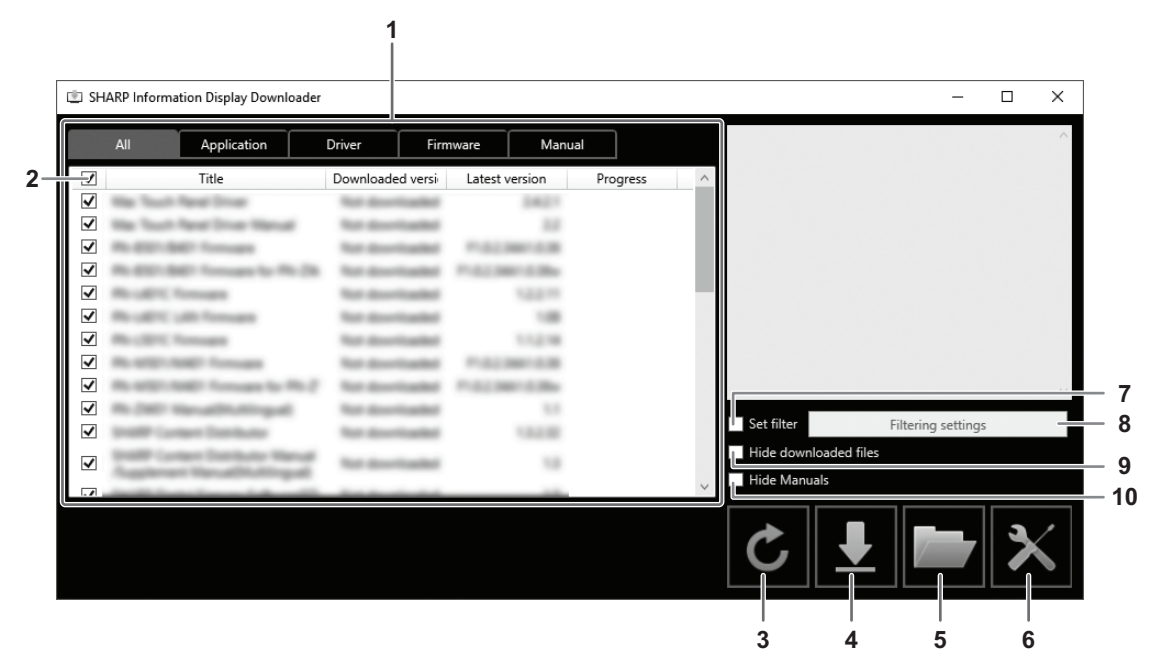

1. Viene visualizzato un elenco contenente i programmi software ecc. che è possibile scaricare, le versioni già scaricate e versione più recente.

È possibile modificare l'elenco cliccando sulla scheda.

- 2. Annullare tutte le selezioni nell'elenco. Se nulla è selezionato nell'elenco, selezionare tutti gli elementi visualizzati.
- 3. Aggiornare l'elenco.
- 4. I file dei programmi software ecc. selezionati nell'elenco saranno scaricati. I file scaricati saranno salvati nella cartella specificata in precedenza (sotto).
- 5. Mostra la cartella in cui è salvato il file scaricato.
- 6. Configurare le impostazioni per questo software.
	- Add shortcut to Startup (Aggiungi scelta rapida ad Avvio):

Specificare se si desidera aggiungere questo software all'Avvio.

Se aggiunto all'Avvio, ogni volta che si accende il computer, questo software controllerà automaticamente se è presente una versione più recente.

In presenza di una versione più recente, nella barra delle attività, sarà visualizzato un avviso.

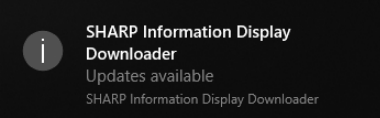

In questo caso, eseguire le seguenti operazioni per avviare questo software.

- Fare clic sull'avviso
- Fare clic su  $\Box$  nella barra delle attività, quindi fare clic su "Open" (Apri).
- Download folder (Cartella di download):

Specificare la cartella in cui si desidera salvare il file scaricato.

- 7. Selezionare per mostrare solo le applicazioni che supportano il prodotto impostato in "Filtering settings" (Impostazioni filtraggio) (vedere pagina 5).
- 8. Mostra un elenco dei modelli da filtrare (vedere pagina 5).
- 9. Selezionare per nascondere programmi software ecc. che sono già stati scaricati.
- 10. Se è spuntato, il manuale di istruzioni non sarà visualizzato nell'elenco. (Esclusa la scheda "Manual"(Manuale).)

#### **CONSIGLI**

• Le informazioni sul download sono registrate in questo software. La versione indicata in "Downloaded version" (versione scaricata) e l'azione di "Hide downloaded files" (nascondi file scaricati) si basano su dette informazioni. Anche se non esistono file nella cartella dei file scaricati perché, ad esempio, sono stati eliminati, essi sono trattati come già scaricati.

### ■ Procedura

**1. Selezionare i programmi software ecc. da scaricare nell'elenco.**

#### 2. Fare clic su **1.**

Si avvierà così il download.

Una volta completato il download, sarà visualizzato un messaggio. Fare clic su "OK".

**3.** Fare clic su ...

Viene visualizzata la cartella in cui è salvato il file scaricato.

## **Impostazioni filtraggio**

Fare clic su "Filtering settings" (Impostazioni filtraggio) per visualizzare un elenco del prodotto.

È possibile selezionare i prodotti al fine di mostrare nell'elenco soltanto le applicazioni che supportano quei prodotti.

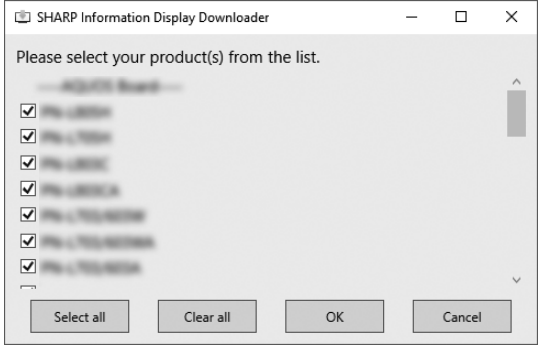

## **Uscita da questo software**

**1. Fare clic su in alto a destra nella schermata principale.**

## **Disinstalla**

### **!** Precauzione

• Solo l'utente con autorità di amministratore può eseguire questa operazione.

- **1. Uscita da questo software. (Vedere pagina 5.)**
- **2. Selezionare "Impostazioni" dal menu "Start".**
- **3. Fare clic su "App".**
- **4. Selezionare "SHARP Information Display Downloader", quindi fare clic su "Disinstalla".**
- **5. Per il resto della procedura, eseguire le istruzioni visualizzate sullo schermo.**
- • Quando viene visualizzata la finestra di dialogo "Controllo dell'account utente", fare clic su "Sì".

In questo modo si completa la disinstallazione.

# SHARP **SHARP CORPORATION**